# <span id="page-0-0"></span>**Ressourcen bearbeiten (PraxisPad)**

Bei Bedarf können Sie gern mithilfe der MediFox therapie App auf Ihrem MediFox PraxisPad Ressourcen bearbeiten.

## Lösungsweg

**Ressourcen bearbeiten**

### Verwandte Artikel

- [Ressourcen bearbeiten](#page-0-0)  [\(PraxisPad\)](#page-0-0)
- [Ressourcen löschen](https://wissen.medifoxdan.de/pages/viewpage.action?pageId=3378617)  [\(PraxisPad\)](https://wissen.medifoxdan.de/pages/viewpage.action?pageId=3378617)
- [Raum- und](https://wissen.medifoxdan.de/pages/viewpage.action?pageId=21692930)  [Ressourcenplanung / Video](https://wissen.medifoxdan.de/pages/viewpage.action?pageId=21692930)  [\(PraxisPad\)](https://wissen.medifoxdan.de/pages/viewpage.action?pageId=21692930)
- [Fahrzeug hinzufügen](https://wissen.medifoxdan.de/pages/viewpage.action?pageId=3378646)  [\(PraxisPad\)](https://wissen.medifoxdan.de/pages/viewpage.action?pageId=3378646)
- [Gerät hinzufügen \(PraxisPad\)](https://wissen.medifoxdan.de/pages/viewpage.action?pageId=3378649)
- [Raum hinzufügen \(PraxisPad\)](https://wissen.medifoxdan.de/pages/viewpage.action?pageId=3378654)
- [Raum- und](https://wissen.medifoxdan.de/pages/viewpage.action?pageId=21693419)  [Ressourcenplanung / Video](https://wissen.medifoxdan.de/pages/viewpage.action?pageId=21693419)
- [\(WebApp\)](https://wissen.medifoxdan.de/pages/viewpage.action?pageId=21693419) [Zertifikat bearbeiten](https://wissen.medifoxdan.de/pages/viewpage.action?pageId=3378609)  [\(PraxisPad\)](https://wissen.medifoxdan.de/pages/viewpage.action?pageId=3378609)
- [Neues iPad hinzufügen](https://wissen.medifoxdan.de/pages/viewpage.action?pageId=21692491)  [\(PraxisPad\)](https://wissen.medifoxdan.de/pages/viewpage.action?pageId=21692491)
- [Wiedervorlage Ressourcen](https://wissen.medifoxdan.de/pages/viewpage.action?pageId=41387755)  [\(PraxisPad\)](https://wissen.medifoxdan.de/pages/viewpage.action?pageId=41387755)

Ressourcen können Sie über den Menüpunkt Einstellungen / Ressourcen bearbeiten.

- 1. Um eine Ressource zu bearbeiten, filtern oder suchen Sie zunächst nach der gewünschten Ressource.
- 2. Zum Filtern von Ressourcen tippen Sie oben auf das Filterzeichen und wählen das gewünschte Filterkriterium aus. Standardmäßig werden Ihnen aktive und inaktive Ressourcen angezeigt.

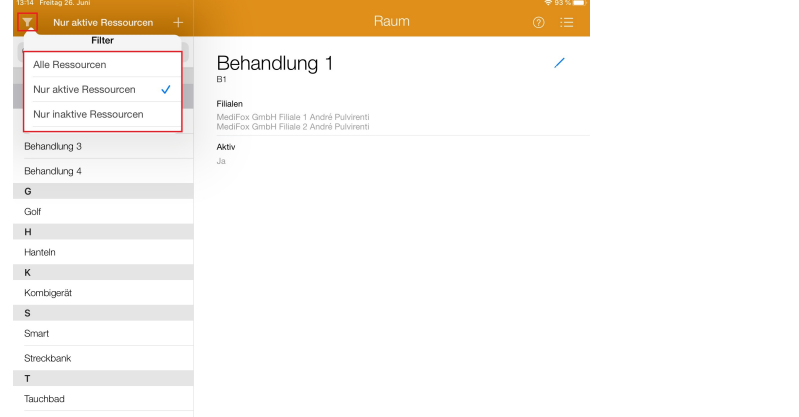

#### Ressource filtern

3. Um gezielt nach einem Gerät, einem Fahrzeug oder einem Raum zu suchen, tippen Sie oben links auf "Suchen". Geben Sie nun den Namen der Ressource ein.

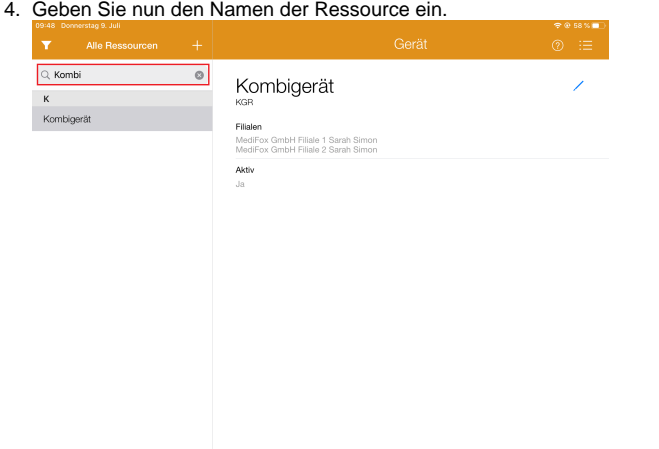

#### Ressource suchen

5. Jetzt tippen Sie auf das Bearbeitungszeichen auf der rechten Seite und können die Ressource bearbeiten.

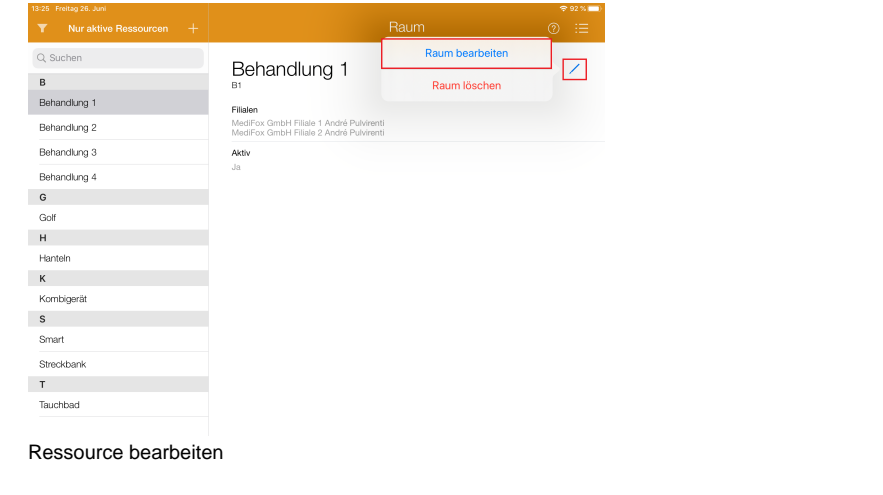